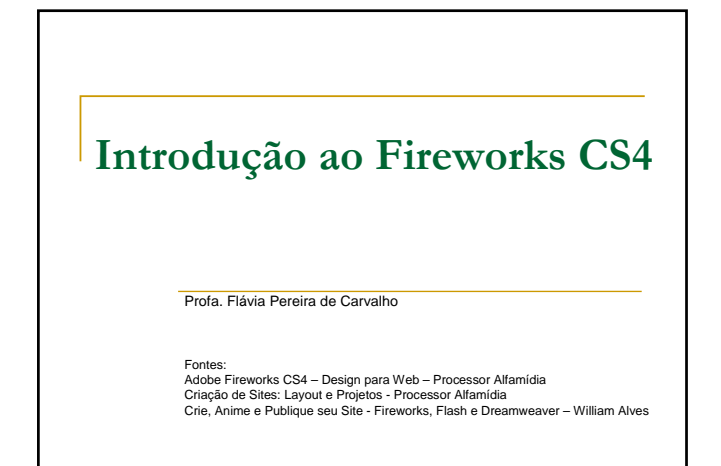

### **Ferramentas do Fireworks CS4**

### **Categorias da Barra de Ferramentas**

A categoria Bitmap oferece ferramentas para a manipulação de gráficos bitmaps.<br>Permite alterações de cores, retoques, pintura e desenho. Ferramenta Atalho Função Г

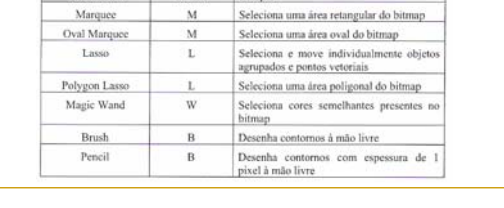

4

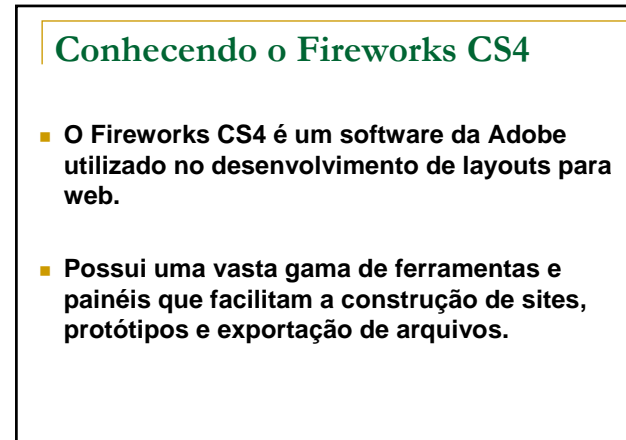

2

### **Ferramentas do Fireworks CS4**

#### **Categorias da Barra de Ferramentas**

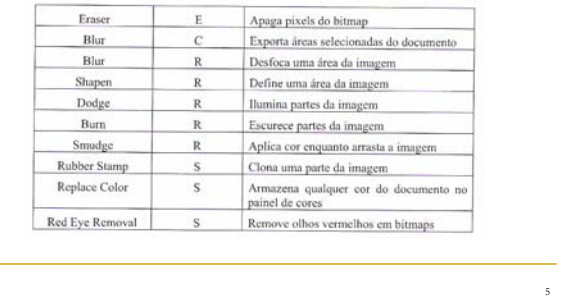

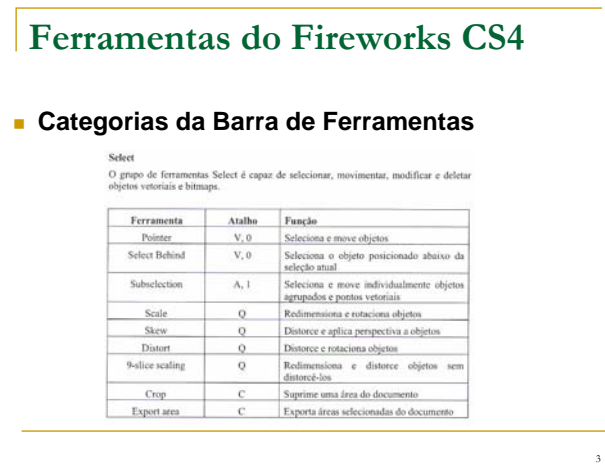

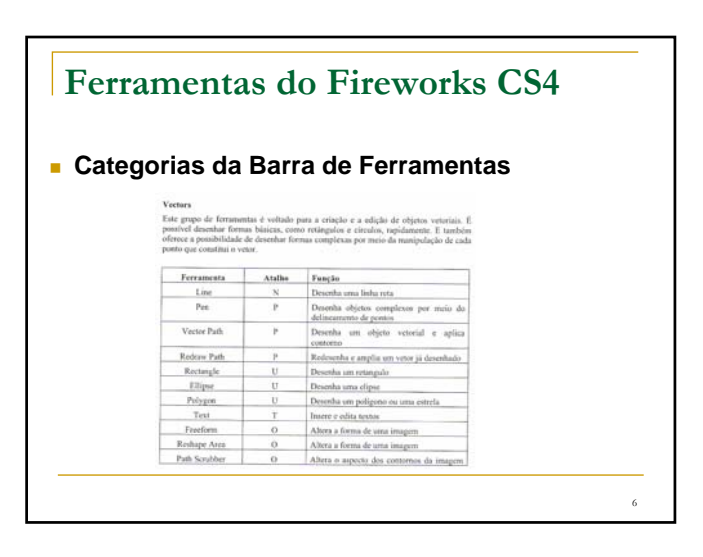

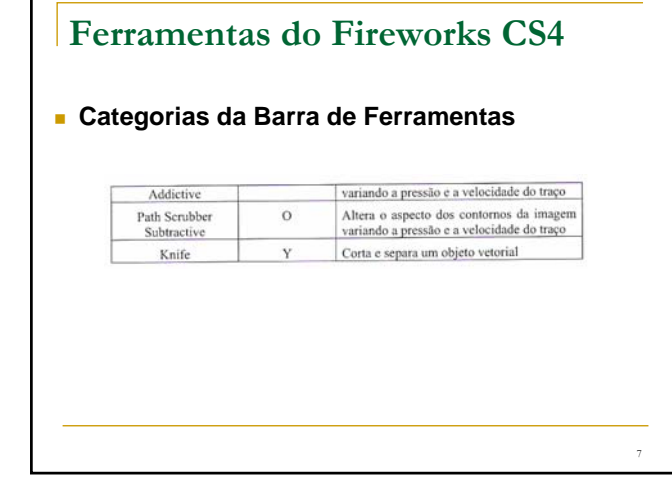

### **Ferramentas do Fireworks CS4**

#### **Categorias da Barra de Ferramentas**

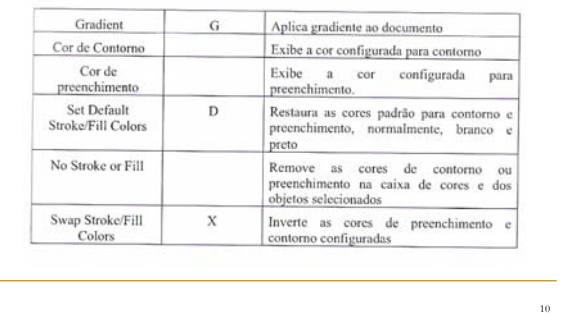

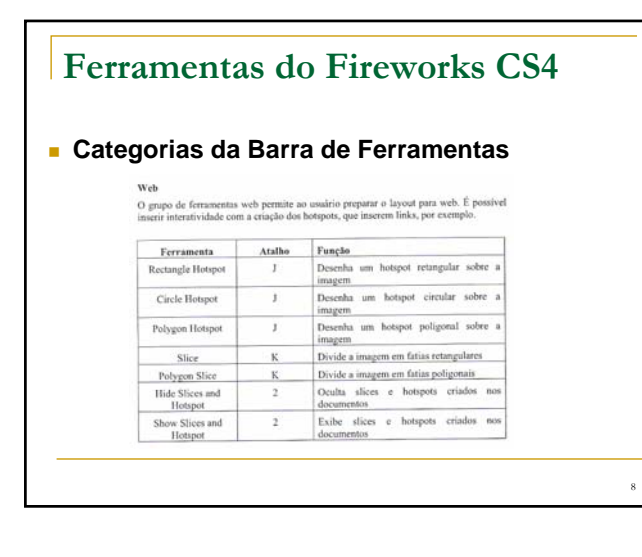

### **Ferramentas do Fireworks CS4**

#### **Categorias da Barra de Ferramentas**

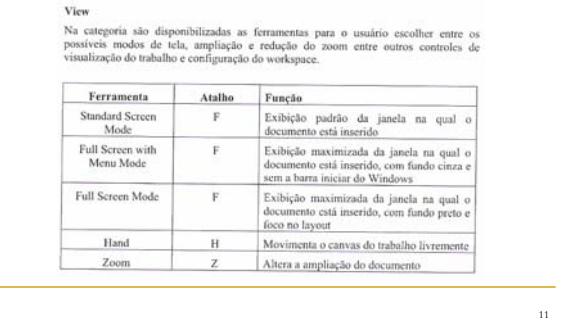

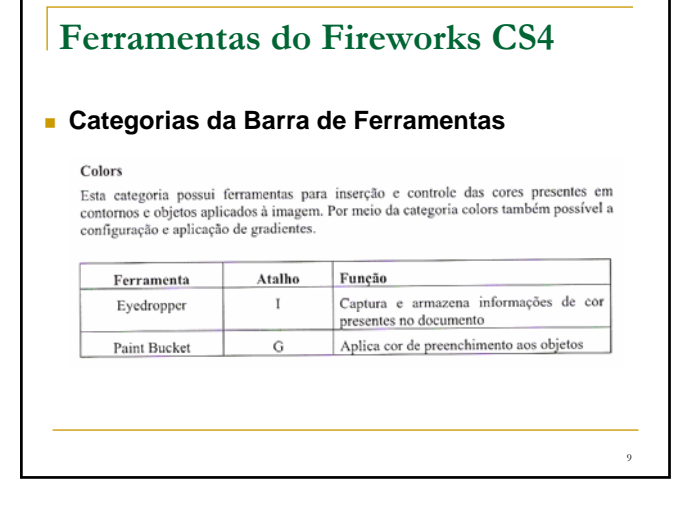

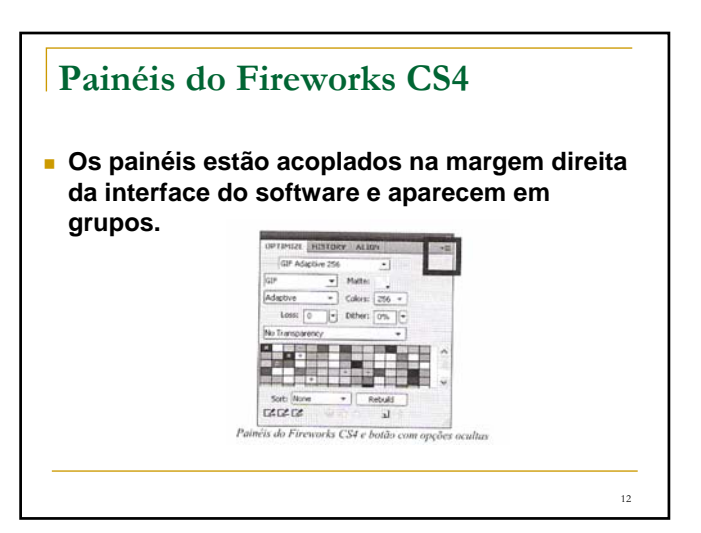

### **Painéis do Fireworks CS4**

#### Optimize (F6)

O painel Optimize controla as opções de exportação de slices e imagens do documento. O pamer opumize controla as opções de exportação de sitees o Oferece configurações de tamanho, extensão e peso do arquivo.

#### Layers (F2)

Por meio do painel layers, o usuário possui controle sobre a estrutura e as camadas do documento. Por este painel, a manipulação das imagens, slices e hotspots são<br>controladas no decorrer do trabalho.

### Commom Library  $(F7)$

O Fireworks trabalha com bibliotecas prontas de estilos, imagens, botões de navegação entre outros elementos. Todos estes objetos podem ser acessados por meio do painel<br>Commom Library e inseridos no documento. Commom Library e inseridos no documento.

### **Painéis do Fireworks CS4**

#### **Document Library (F11)**

O painel Document Library armazena imagens, símbolos, botões e animações. Os objetos inserdados neste painel funcionam como uma matriz para a criação de outros elementos. Ao modificar uma imagem inserida no Document Librar

#### URL  $(Alt + Shift + F10)$

 $\Lambda$ criação de bibliotecas de endereços URL, que ficam armazenados neste painel, facilita a reutilização destes elementos.

#### Color Mixer (Shift + F9), Swatches (Ctrl + F9) e Color Palette

Coinv Marc (Shatt + PA), Swatches (Ct.11 + P3) e Conor Tracter<br>Ambos os paineis controlarm as cores de contorno e preenchimento do documento<br>Ambos os paineis controlarm as cores de contorno e preenchimento do documento<br>doc

16

17

### **Painéis do Fireworks CS4**

#### Pages (F5)

Cada página do projeto que está sendo trabalhado no Fireworks fica organizada dentro<br>do painel Pages. Este painel exibe todas as páginas do documento e contém opções de navegação para visualização das páginas.

#### States (Shift + F2)

O painel States exibe os estados (ou frames) presentes no arquivo ou nos símbolos e possibilita opção de criar animações.

## **Painéis do Fireworks CS4** Behaviors  $(Shift + F3)$ Behaviors (Shift + F3)<br>Os Behaviors são os comandos do Fireworks que permitem a inserção de interatividade<br>Os Behaviors são os comandos de a configuração de objetos interativos como<br>betes, URLS, hotspots etc.  $Inf<sub>0</sub>(Alt + Shift + FI2)$ O painel Info fornece informações precisas sobre os objetos inscridos no layout, como tamanho e posicionamento no documento, sua relação com o cursor do usuário e a cor do objeto.

 $Find (Ctrl + F)$ 

Por meio do painel Find é possível localizar e substituir informações referentes à cores, fontes, textos e URL's.

#### Align

Augu<br>O painel Align permite alinhar, organizar e distribuir os objetos do documento conforme<br>os parâmetros estabelecidos neste painel.

# **Painéis do Fireworks CS4**

#### History  $(Shift + F10)$

e O painel History pode ser utilizado para visualizar, modificar e repetir as ações tomadas na criação do documento. Sua principal função é guardar as ações mais recentes tomadas pelo usuário.

### Autoshapes e AutoShape Properties

Auvania es vatuamente representamente e complexas com aplicação de sombras e relevos em setas, cubos etc. É possível obter mais Autoshapes acessando o menu do botão coulto no canto superior à direita do painel e clicando n

#### Styles  $(Ctri + F11)$

Por meio do painel Styles o usuário pode modificar, criar e salvar efeitos de preenchimento, contomo e texto atribuídos a objetos vetoriais.

15

13

14

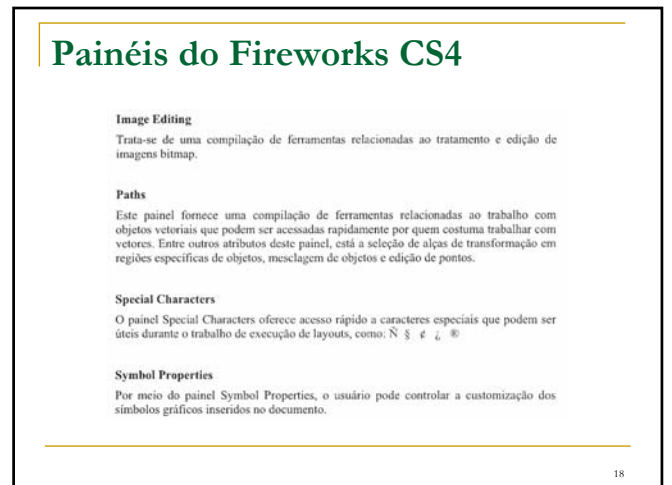

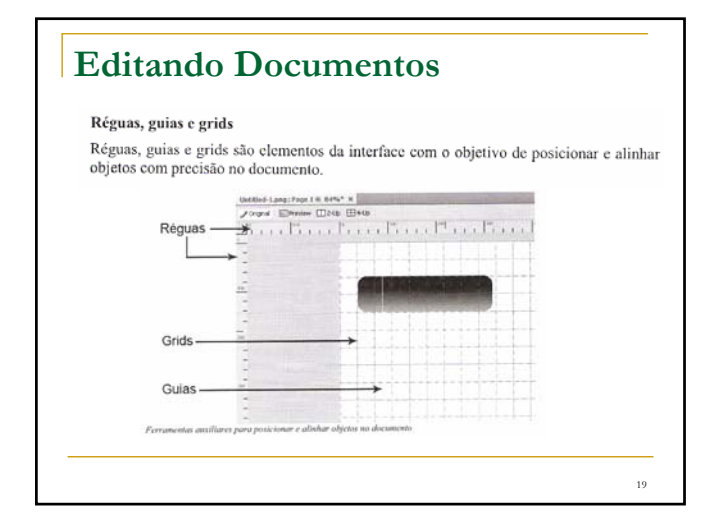

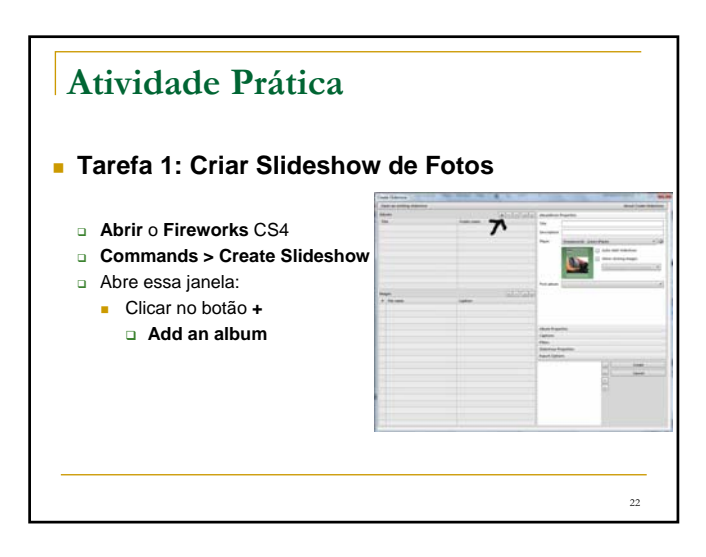

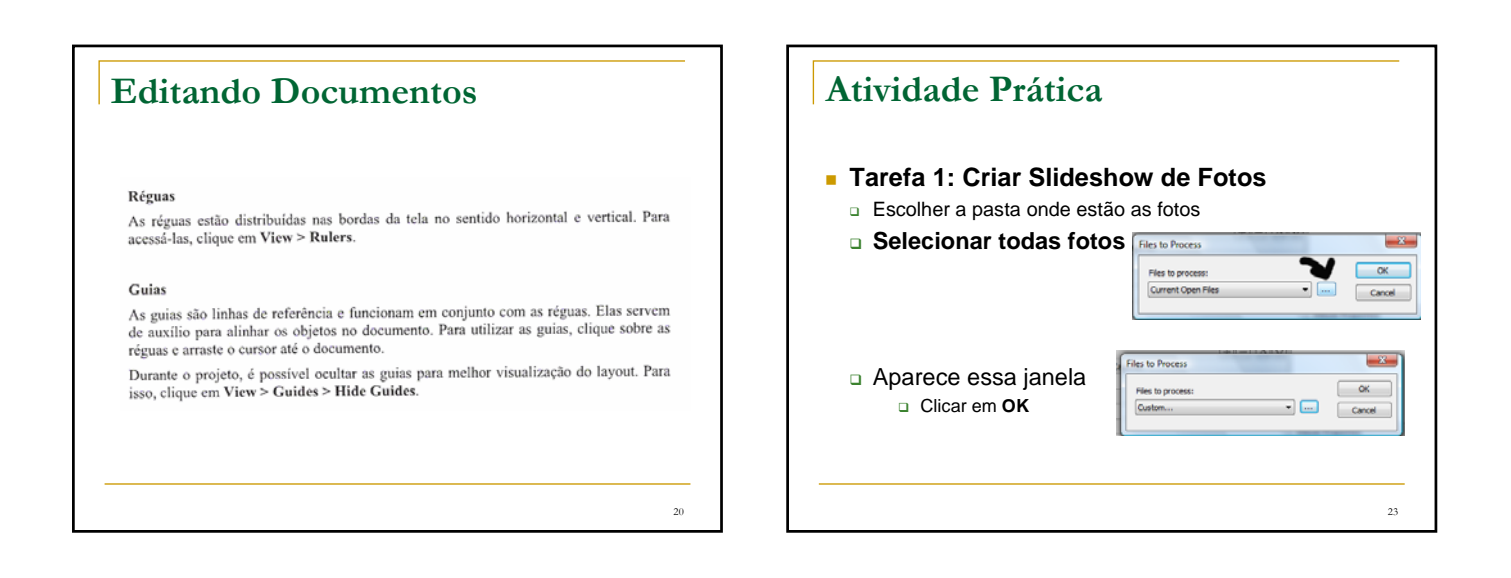

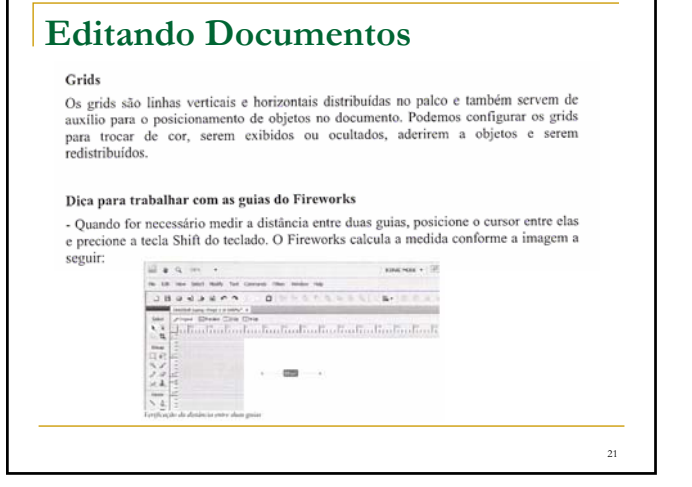

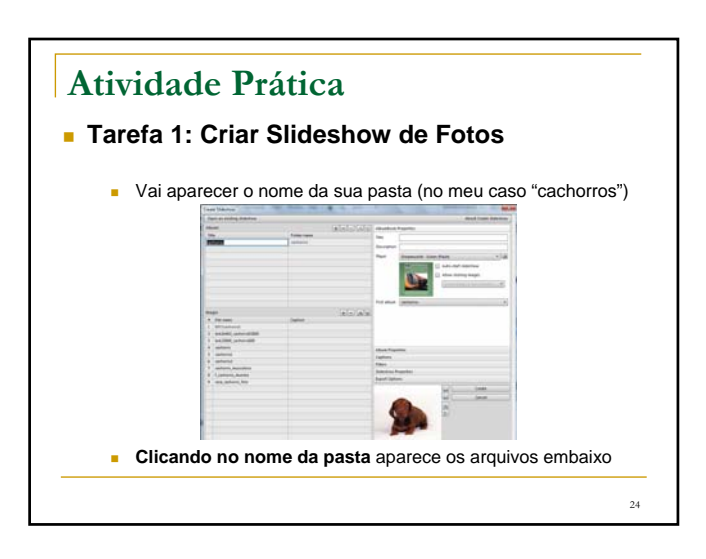

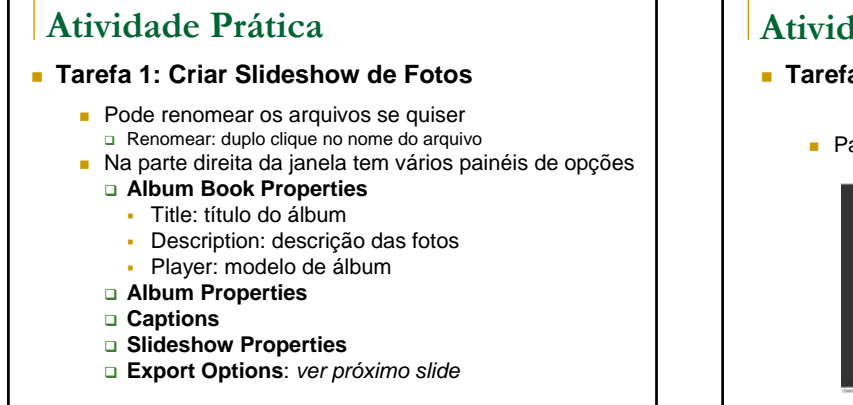

25

### **Atividade Prática**

- **Tarefa 1: Criar Slideshow de Fotos** 
	- Para visualizar as fotos: clicar no **nome do álbum**

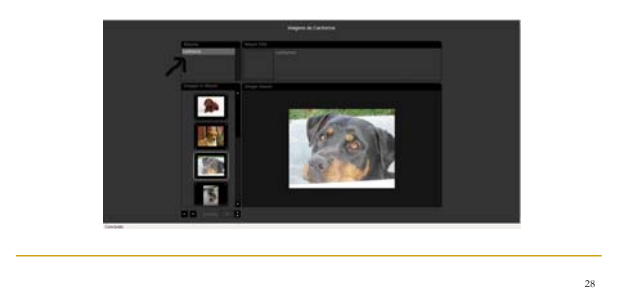

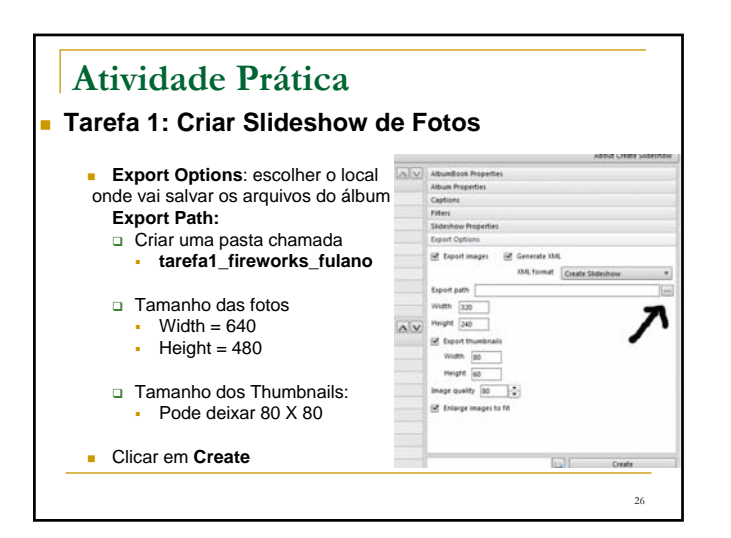

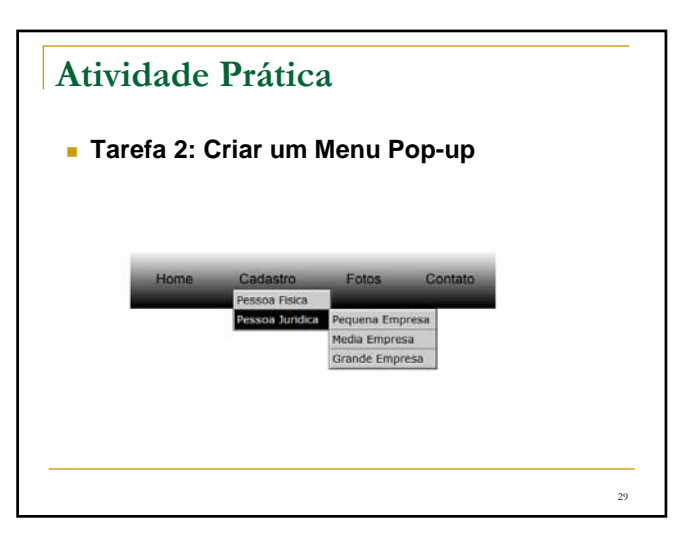

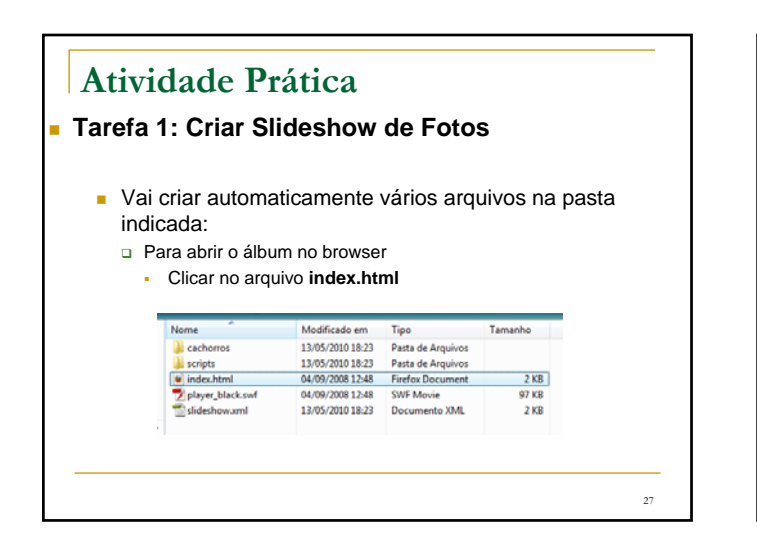

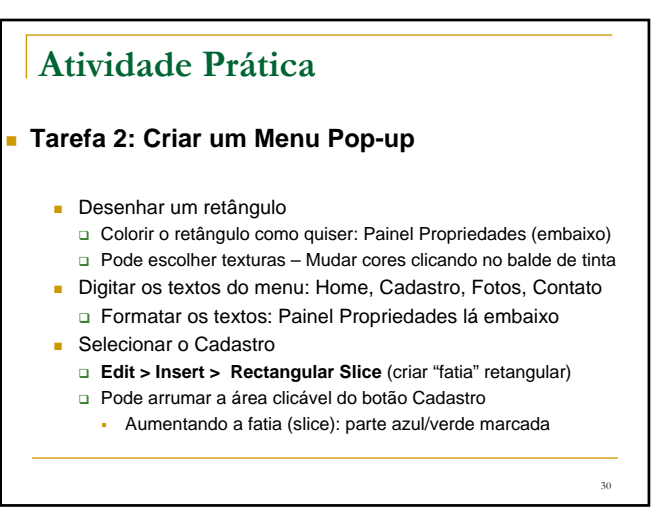

## 31 **Atividade Prática Tarefa 2: Criar um Menu Pop-up** Com o botão **Cadastro** selecionado Clicar no **ponto branco do meio** com o **botão direito do mouse** Escolher a opção **Add Pop-up Menu** Vai abrir uma janela: **Texto:** o que irá aparecer no menu Cadastro **Link:** para onde vai ao clicar nessa opção do menu **Target:** como vai abrir a janela (nova, na mesma etc.) Veja exemplo no slide a seguir

### **Atividade Prática**

#### **Tarefa 2: Criar um Menu Pop-up**

- Fazer os mesmos procedimentos com os outros botões do menu **Atenção:** no botão **Fotos**
	- O link deve abrir o **álbum de fotos** criado na **tarefa1**
- Salvar o menu em uma pasta: **tarefa2\_fireworks\_fulano**
	- **File > Export > HTML and Images**
	- Vai salvar vários arquivos dentro dessa pasta que você criou
- Colocar as duas pastas das duas tarefas (1 e 2) dentro de uma pasta: **tarefas\_fireworks\_fulano**

34

Compactar essa pasta e enviar para a profa: *fpereira@faccat.br*

**Atividade Prática Tarefa 2: Criar um Menu Pop-up**  $\cdot$  . . Cancel | - foot | Heath | Dave 32

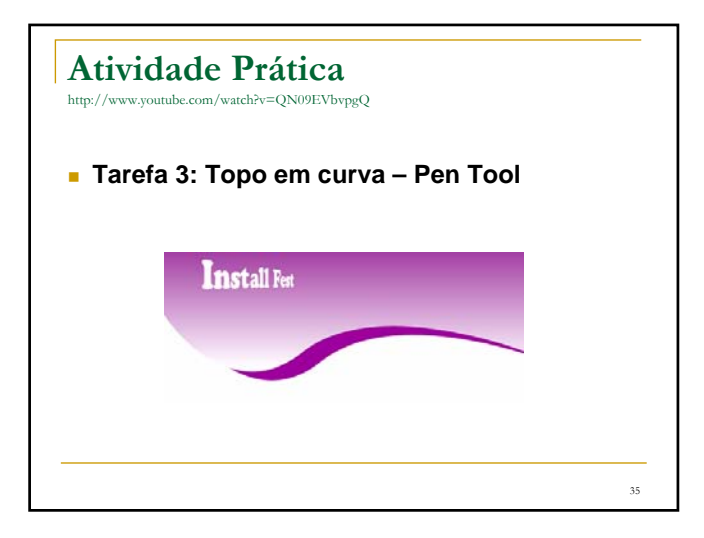

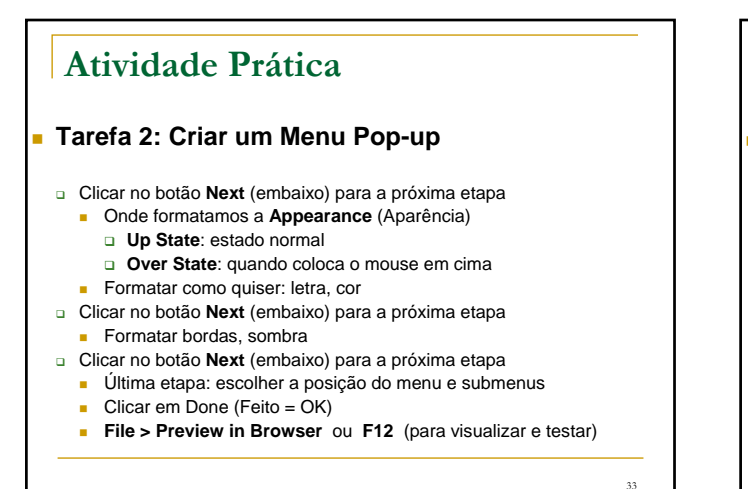

**Atividade Prática** http://www.youtube.com/watch?v=QN09EVbvpgQ **Tarefa 3: Topo em curva – Pen Tool Install Fox**  Tamanho: 800 X 600 (779X779) Ferramenta **Pen** Um clique fora do palco Um clique mais ou menos no meio do palco Clica no mesmo ponto onde parou e arrasta para cima e vai fazendo uma curva para baixo e para a direita E depois vai contornando o palco clicando para marcar os pontos até encontrar o primeiro ponto para fechar o vetor (pode ser por fora do palco)36

### **Atividade Prática**

**Tarefa 3: Topo em curva – Pen Tool**

- Colocar **cor**: balde de tinta nas propriedades embaixo
- **Tirar a borda**
- **Ctrl + C > Ctrl + V**
- Alterar a cor para uma mais escura ou mais clara
- Enviar esta cópia para trás da primeira:
- **Modify > Arrange > Send do Back**
- Pode arrastar para baixo e/ou para o lado
- Pode alterar a cor para um degradê (Gradient)
- Digita o texto que quiser e salva o arquivo: tarefa3\_fulano

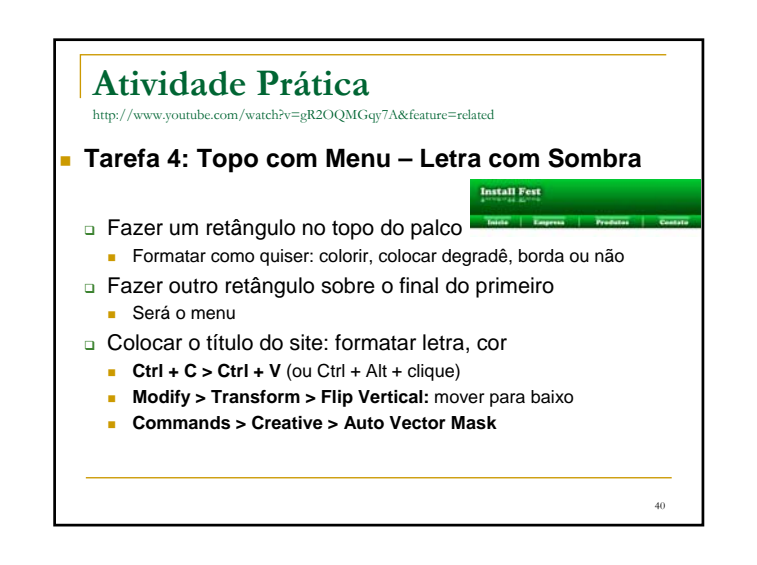

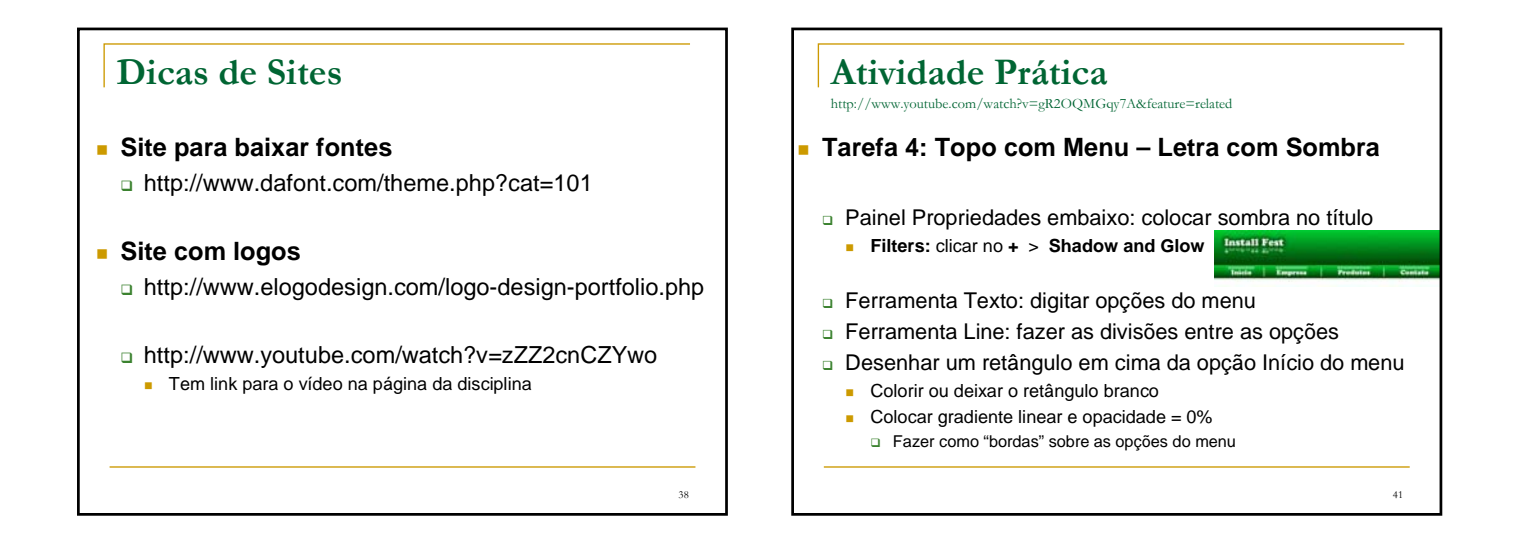

37

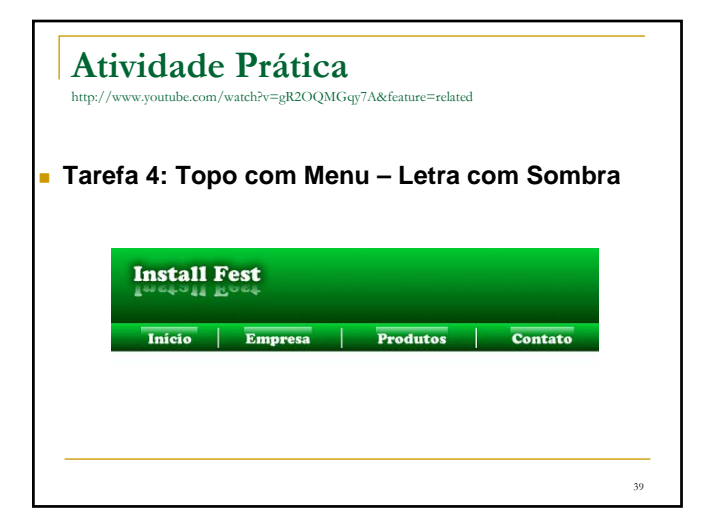

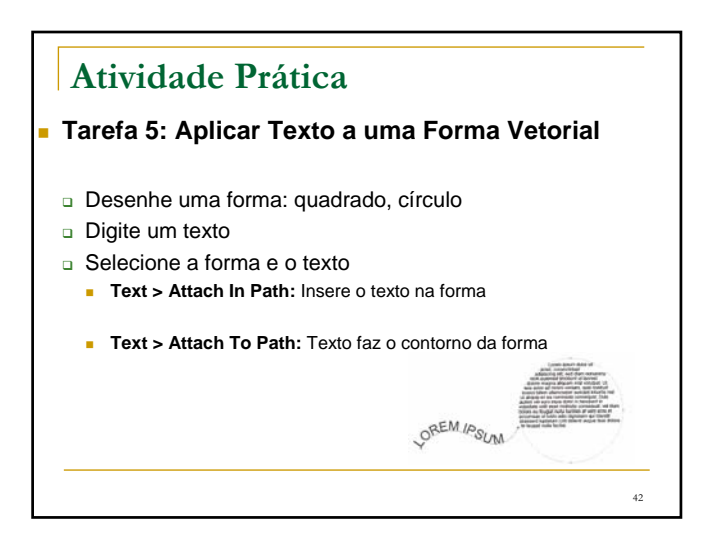

### **Banners**

#### **Dicas para tamanho de banners**

Derivados da palavra francesa bannière, bandeira, os banners correspondem a imagens estáticas ou animadas, que podem ser inseridas em locais diversos da home page ou seções internas de um Website, especialmente os portais e sites empresariais maiores.

Apesar de termos milhões de possibilidades na rede, e uma grande variedade de Free terms of the bandwide and received and the terms of the particular container terms and terms of the particle of the particle of the particle of the particle of the particle of the particle of the particle of  $\alpha$  Coal Coalizão para Jornalismo e Entretenimento Sustentados por Publicidade) para a Internet:

### **Banner "Botão" Padrão** Os banners "botão" figuram aos montes nas áreas laterais da home page de vários sites. Eles são utilizados, geralmente, para caber em espaços pequenos, ou por sites que não querem chamar atenção excessiva para os anúncios em seu layout: O tamanho médio para um banner botão padrão é o de 120x60 pixels Por serem pequenos, normalmente são estáticos, e possuem o que podemos chamar de "design sucinto": apenas as informações necessárias, como o logotipo do interessado em anunciar e uma arte discreta, mas legível. 111 edding<br>| GOWN<br>| Toutique 46

**Banners**

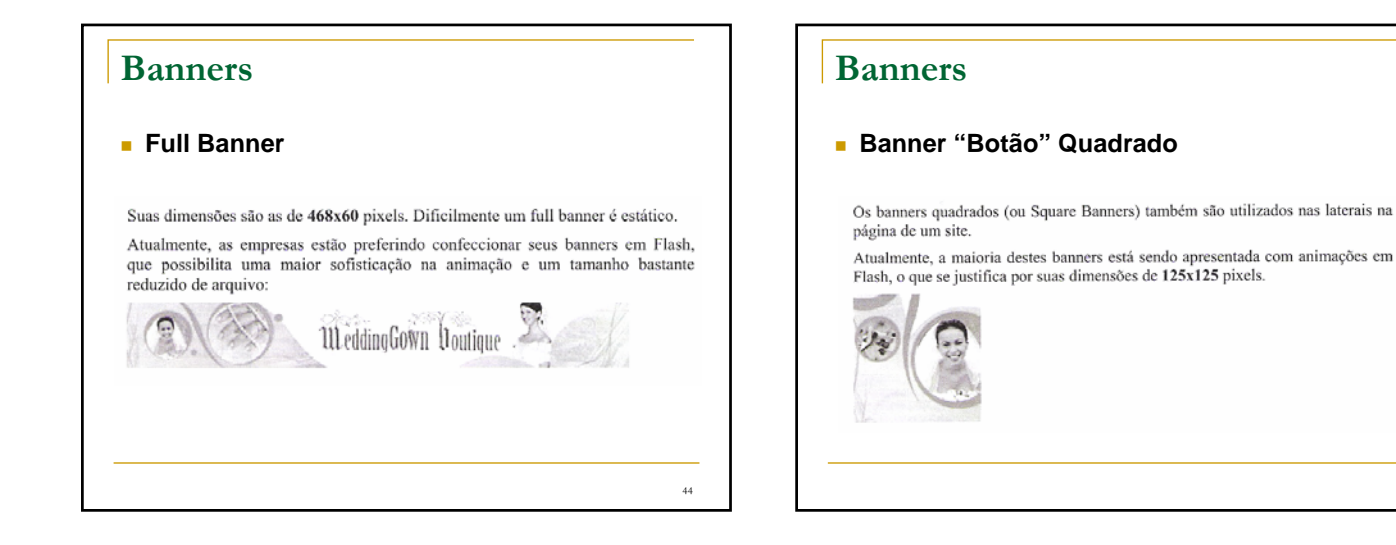

43

### **Banners**

#### **Half Banner**

O Half Banner, como deixa claro o seu nome (half = metade), corresponde à metade de um full banner, dividido a partir de sua largura. Possui as dimensões de 234x60 pixel.

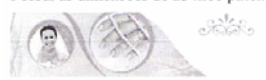

O half banner é uma opcão interessante quando pensamos em colocar mais de um anticiante de mais explorada área de destaque no topo do site, já que é possível a inclusão de dois banners half pelo tamanho de um full banner

45

### **Banners**

#### **Minibanners**

Os minibanners são pequenas barras que não possuem tendência forte a serem utilizadas como forma direta de venda de anúncios. Obviamente, graças ao seu tamanho reduzido, o minibanner presta-se, na maioria das vezes, apenas a publicidade de algum patrocinador ou anunciando a tecnologia utilizada na construção do portal ou Website, por exemplo.

As dimensões padrão de um minibanner são 88x31 pixels:

111 eddingGown

Compor um minibanner é muitas vezes um desafio, que precisa de boa dose de Compose an introducto para realizarmos um trabalho satisfatório e harmônico.<br>Podem ser dispostos em qualquer lugar da página.

 $47$ 

### **Banners**

### **Banner Vertical** São banners verticais são excelentes de se trabalhar graficamente, pois possuem

sao variantes verticais são execucios de se trabalha grandamente, pois possueira<br>dimensões suficientes para encaixar perfeitamente imagens e textos, sem<br>prejudicar ambos. As dimensões de um banner vertical dão 120x240 pixels e são, geralmente,

locados nas laterais da página. Come check it out.

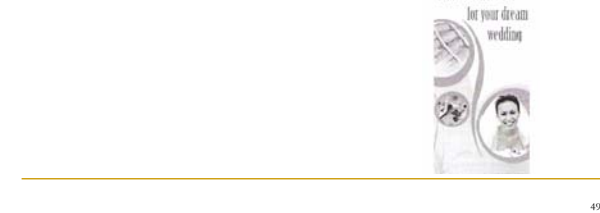

# 52 **Criação de Hotspots O Fireworks permite criar uma imagem com um recurso denominado hotspot, que se trata na verdade de uma área da imagem sensível ao clique do mouse (área clicável).**

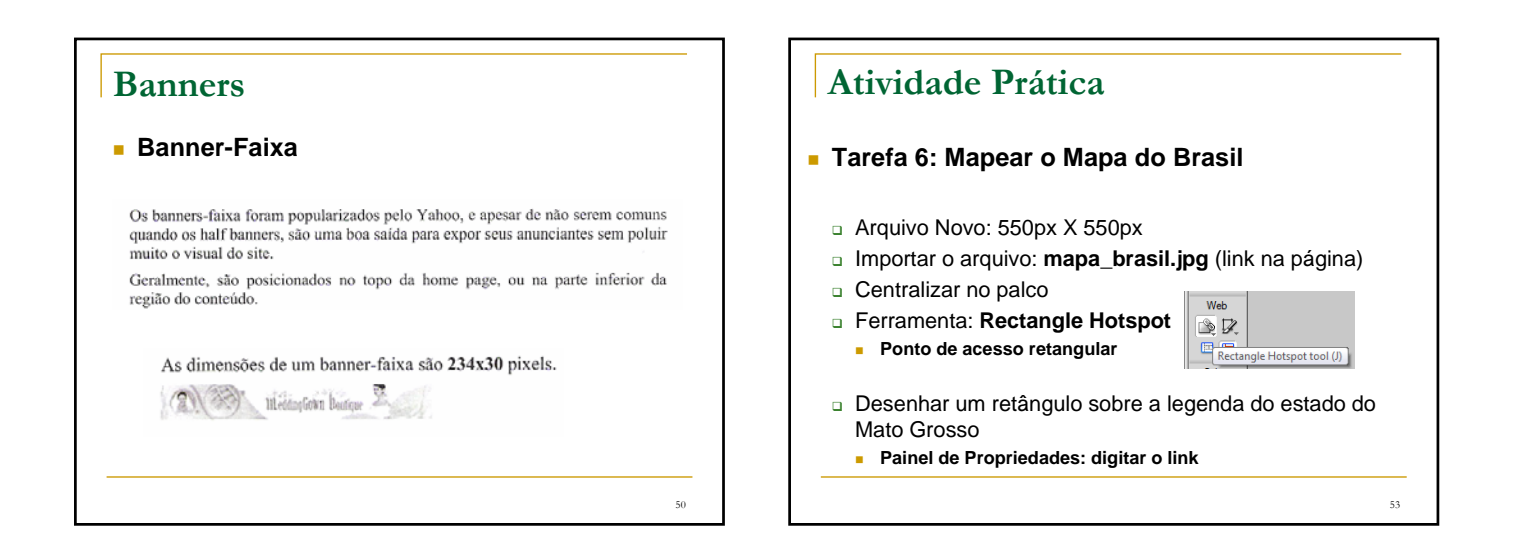

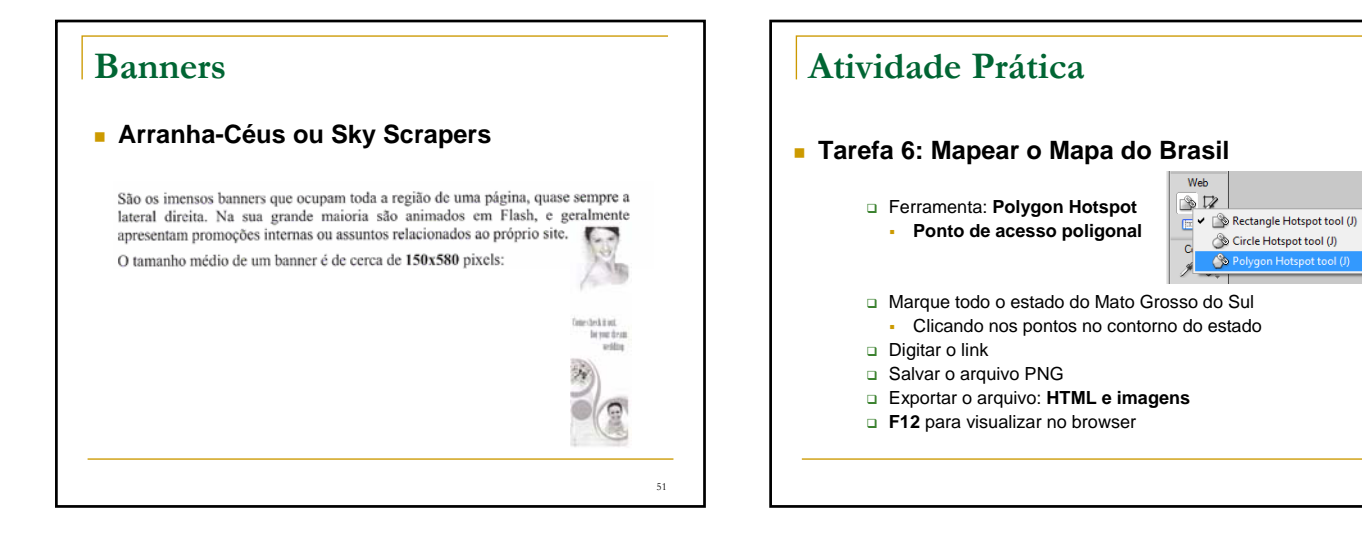

54

Circle Hotspot tool (J)

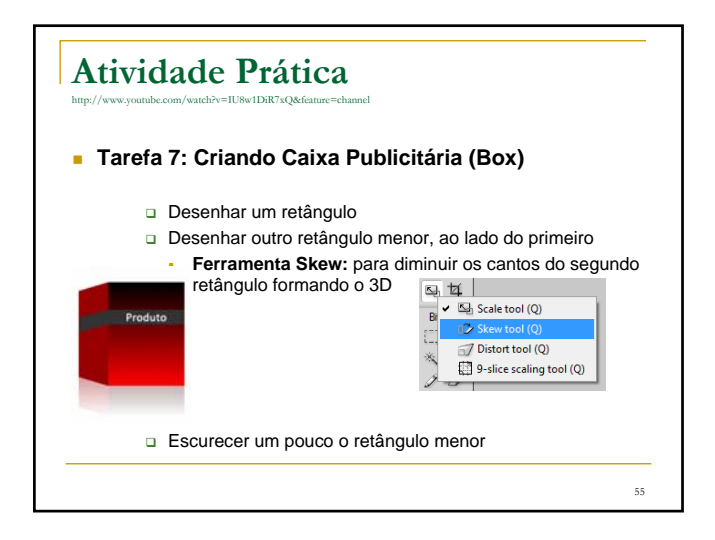

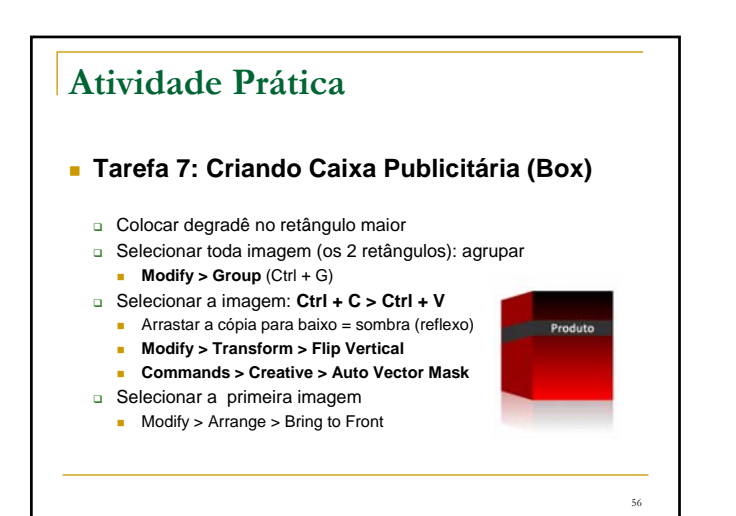

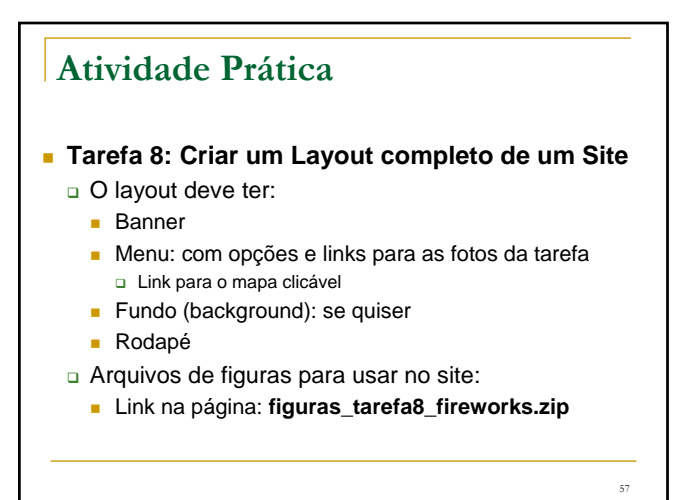